# Quick Start

Nighthawk X4S AC2600 WiFi VDSL/ADSL Modem Router Model D7800

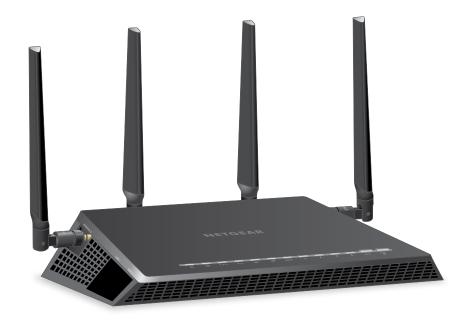

#### **Package Contents**

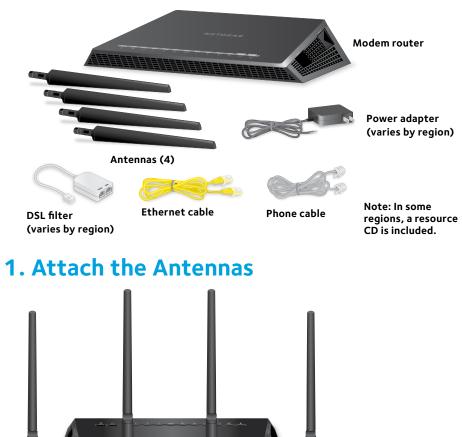

Remove the antenna caps. Attach the antennas on the threaded antenna posts

and position the antennas vertically.

Connect the power adapter to the modem router and press the **Power** button.

### 3. Connect to the Internet

Launch a web browser. If the NETGEAR installation assistant does not display. visit **www.routerlogin.net**. If a login window displays, enter **admin** for the user name and **password** for the password.

Follow the NETGEAR installation assistant steps to connect to the Internet.

If the modem router does not connect to the Internet, see the user manual, which is available online at support.netgear.com/product/D7800 or visit community.netgear.com for help.

# **NETGEAR**<sup>®</sup>

#### 2. Plug In Your Modem Router

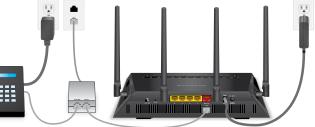

Connect the DSL port on the modem router to a DSL outlet.

If your package came with a DSL microfilter, install the DSL microfilter and connect it to the DSL port on the modem router. You can also connect a phone to the DSL microfilter.

The Power LED igcup lights white. If the modem router is connected to a DSL service, the DSL LED 🗙 lights white.

You can either use an Ethernet cable or connect with WiFi to the modem router. To connect with WiFi:

Make sure that the WiFi LED  $((\bullet))$  on the modem router is lit. The WiFi network name and password are on the label on the modem router.

Open the WiFi connection manager on your computer or WiFi device, find the modem router's WiFi network name, and use the modem router's password to connect.

### All Set Up!

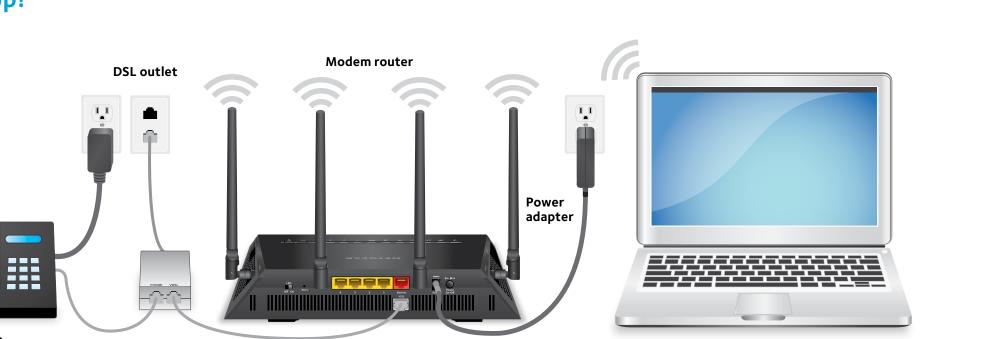

Phone

DSL microfilter Phone cable

- **Computer with WiFi connection**
- Note: To connect to the modem router, you can use either a computer with an Ethernet cable connection or a computer with a WiFi connection.
- Note: If you set up the modem router for a DSL connection, you do not need to use the red Internet port on the modem router.

For more information about your modem router, see the Do More booklet.

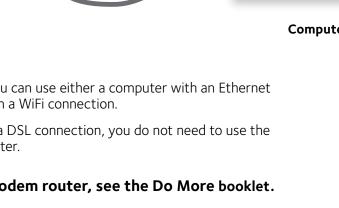

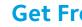

apps.

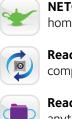

## Support

Thank you for purchasing this NETGEAR product. You can visit *netgear.com/support* to register your product, get help, access the latest downloads and user manuals, and join our community. We recommend that you use only official NETGEAR support resources.

For the current EU Declaration of Conformity, visit support.netgear.com/app/answers/detail/a\_id/11621/.

For regulatory compliance information, visit netgear.com/about/regulatory/.

See the regulatory compliance document before connecting the power supply.

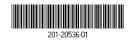

NETGEAR, Inc. 350 East Plumeria Drive San Jose, CA 95134, USA

#### **Get Free Apps**

Start enjoying your new modem router right away with free apps that make management simple. Visit support.netgear.com/product/D7800 to download the

**NETGEAR genie**. Personal dashboard to monitor, control, and repair your home network.

**ReadySHARE Vault**. Free software for automatic backup of a Windows computer to a USB hard drive connected to the router.

ReadyCLOUD. Enjoy personal and secure cloud access to USB storage anytime, anywhere.